# **PENGHAPUSAN FIDUSIA**

Untuk masuk kedalam Aplikasi Fidusia Online cukup dengan mengklik alamat URL <http://fidusia.ahu.go.id>pada browser. Kemudian akan muncul tampilan, sebagai berikut

• Cara Melakukan Penghapusan Fidusia Online

Untuk melakukan Penghapusan Jaminan Fidusia Onlie, Notaris harus memiliki user ID dan password aplikasi fidusia online. Berikut langkah-langkah Penghapusan jaminan fidusia online

## **A. LOGIN**

Lakukan Login dengan user ID dan password yang Anda miliki.

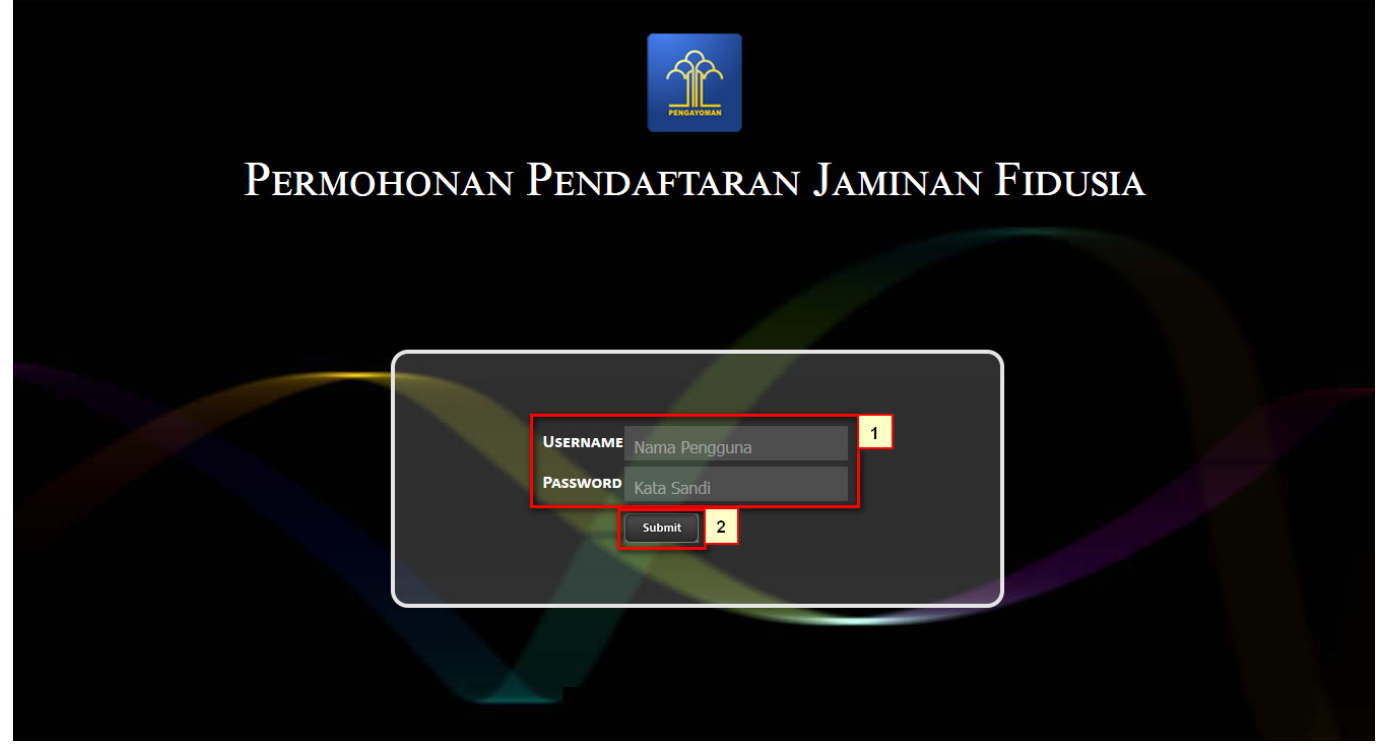

- 1. Masukan Username dan Passwordnya
- 2.Setelah itu klik tombol **Submit** untuk masuk ke halaman Penghapusan

### **B. TAMPILAN HOME**

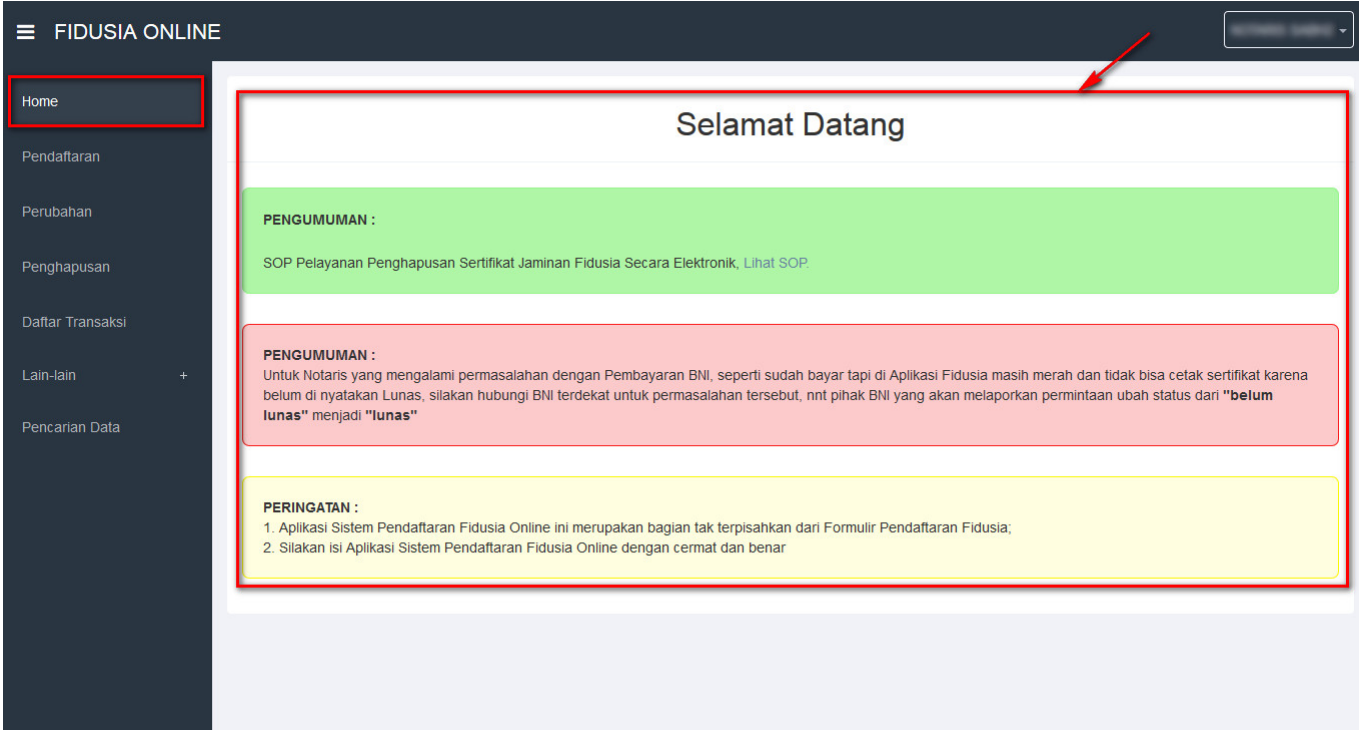

Setelah memasuki tampilan home pada fidusia maka akan terlihat penguman dan peringatan.

## **C. ISI FORM PENGHAPUSAN**

Ada 2 kategori form penghapusan jaminan fidusia, yaitu:

• Form Data Baru

Isi form ini jika pendaftaran jaminan fidusia dilakukan secara online.

• Form Data Lama

Isi form ini jika pendaftaran jaminan fidusia dilakukan secara offline atau manual.

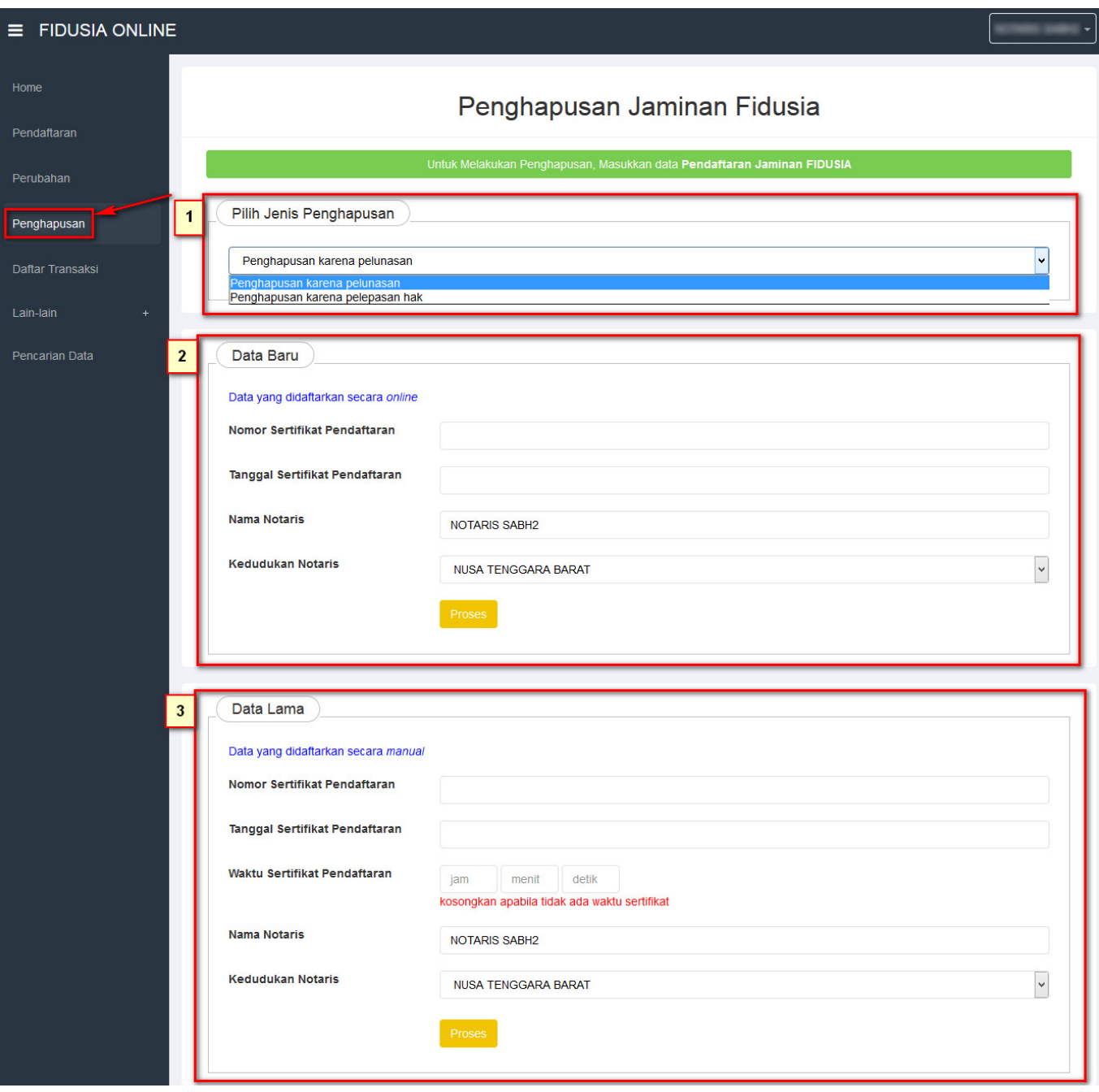

1. Pilih "Jenis Penghapusan" Jaminan fidusia yang akan dilakukan.

### 2. Data baru

- Masukkan "Nomor Sertifikat Pendaftaran" ketika mendaftarkan jaminan fidusia.
- Masukkan "Tanggal Sertifikat Fidusia" ketika mendaftarkan jaminan fidusia.
- Masukkan "Nama Notaris" yang melakukan proses Pendaftaran.
- Masukkan "Kedudukan Notaris" yang melakukan proses pendaftaran.
- Klik <sup>Proses</sup> untuk mulai memproses data yang akan dirubah.

#### 3. Data Lama

Setelah data sesuai dan ditemukan makaakan muncul form isia roya data baru seperti gambar berikut:

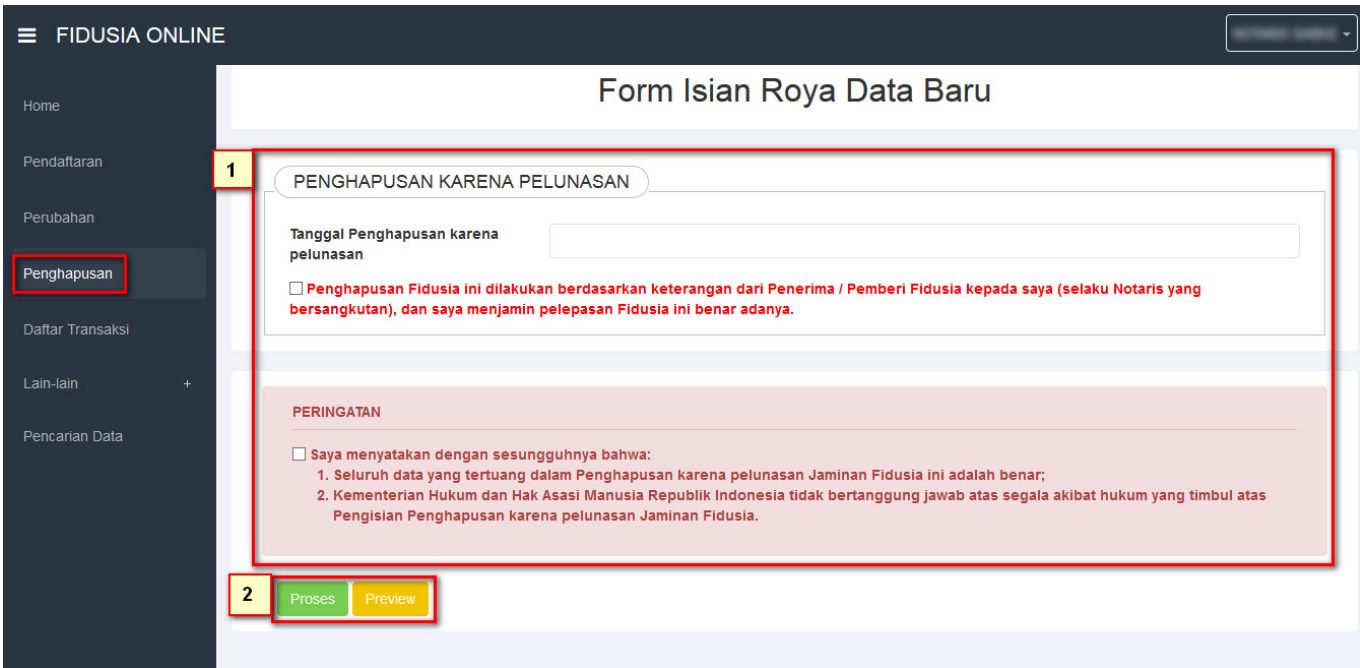

- 1. Masukkan "Tanggal Penghapusan"Jaminan fidusia yang akan dilakukan.
- Baca dan checklist "Disclaimer Pernyataan" penghapusan jaminan fidusia.
- Baca dan checklist "Disclaimer Peringatan" bahwa telah melakukan penghapusan jaminan fidusia.

#### Preview 2. Klik **untuk melakukan pratiniau sebelum melakukan penghapusan. Klik** untuk mulai memproses data yang akan dihapus.

### **D. SURAT PENGHAPUSAN**

Setelah melakukan Penghapusan, Anda akan mendapatkan surat penghapusan jaminan fidusia. Berikut tahap-tahapnya:

- 1. Klik "Daftar Transaksi" untuk melihat data transaksi yang sudah Anda lakukan.
- 2. Maka akan muncul Jenis Transaksi Penghapusan pada kolom Options Surat Penghapusan, klik untuk melihat Surat Penghapusan yang sudah ada seperti contoh gambar berikut:

Proses

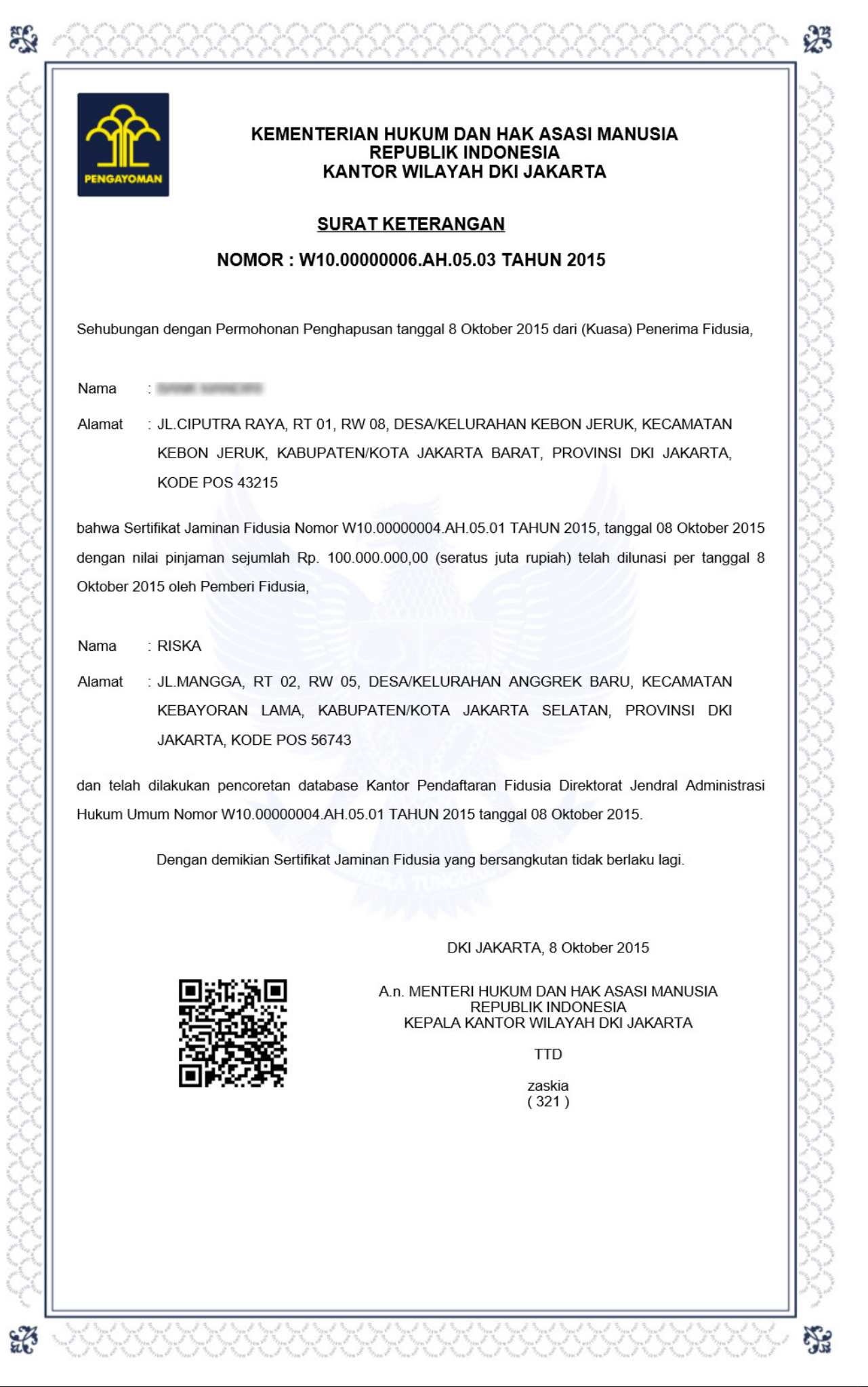

## **E. DAFTAR TRANSAKSI**

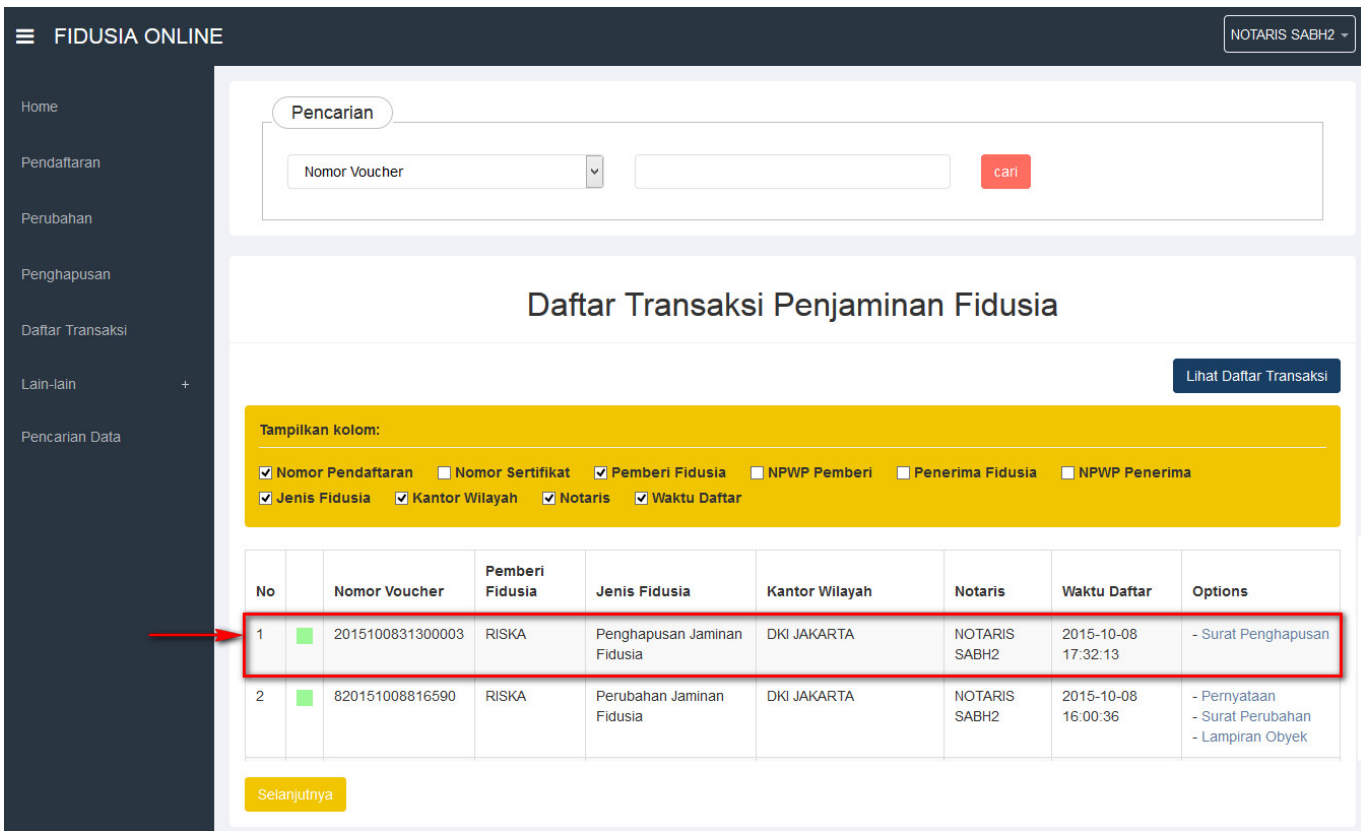

- Klik menu "Daftar Transaksi" untuk melihat status jenis fidusia
- 1. Pada kolom pencarian untuk mencari data fidusia
- 2. Maka akan terlihat tampilan kolom dan ceklis jenis fidusia agar mengetahui statusnya dan akan terlihat tabel di bawah kolom. Jika kotak masih berwarna hijauberarti status sudah bayar
- Tombol untuk melihat history transkasi ketika Notaris sudah lakukan 1 3. Kali download Surat Sertifikat Pendaftaran

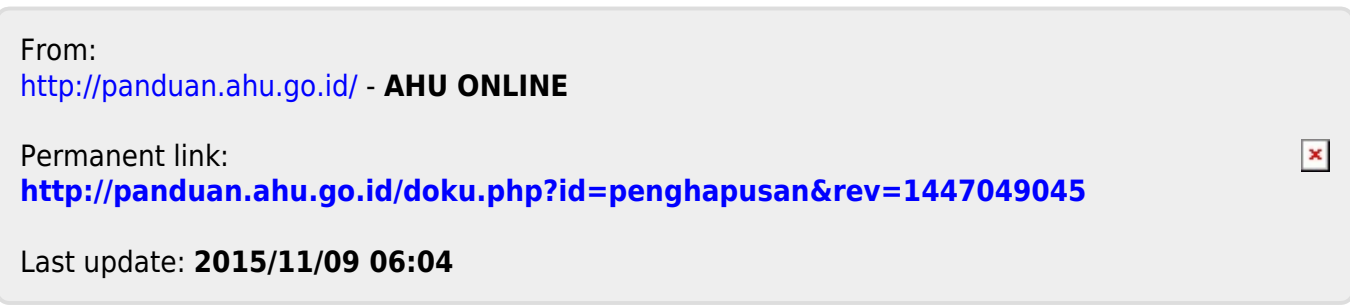